# 12.2.1 Setting Up Routing Directory

#### NOTE

All the destinations and via-points must be programmed as waypoints in the **HX890** memory. Refer to section **"12.1.2 Setting Up Waypoint Directory"**.

#### Adding a Route

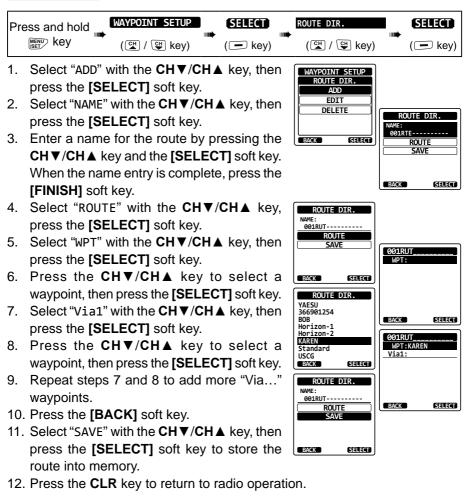

#### Editing a Route

This function allows a previously entered route to be edited.

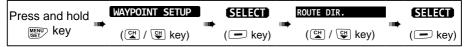

WAYPOINT SETUP ROUTE DIR.

> ADD IDIII

DELETE

ROUTE DIR.

ROUTE

SAVE

SELECT

SELECT

BOB Horizon-1

Horizon-2

KAREN Standard

USCG

BACK

BACK

KAREN

BACK

ROUTE DIR.

EDIT 366901254

SELECT

- 1. Select "EDIT" with the CH▼/CH▲ key, then press the [SELECT] soft key.
- Press the CH▼/CH▲ key to select the route to be edited, then press the [SELECT] soft key to show the route input display.
- 3. Perform steps 2 to 10 of the previous page until the route is updated.
- Select "SAVE" with the CH▼/CH▲ key, then press the [SELECT] soft key to store the edited route into memory.
- 5. Press the **CLR** key to return to radio operation.

#### Deleting a Route

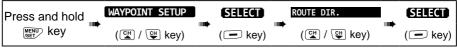

- 1. Select "DELETE" with the CH▼/CH▲ key, then press the [SELECT] soft key.
- Press the CH▼/CH▲ key to select the route to be deleted, then press the [SELECT] soft key.
- Confirm the route to be deleted, select "OK" with the CH▼/CH▲ key, then press the [SELECT] soft key.

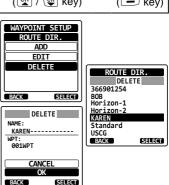

4. Press the **CLR** key to return to radio operation.

## 12.2.2 Starting and Stopping Route Navigation

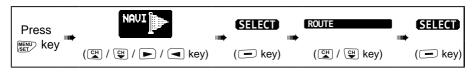

- Select the desired category ("HISTORY" or "MEMORY"), then press the [SELECT] soft key.
- Press the CH▼/CH▲ key to select a route, then press the [SELECT] soft key. The navigation screen with "RTE" indicator appears.
- A message "ARRIVED" will appear when you have reached the first target point. To start navigation to the next target, press the [YES] soft key.
- 4. To stop the navigation, press ◄/► key, then press the **[STOP]** soft key.
- 5. Press the **CLR** key to return to radio operation.

## 12.2.3 Changing the Destination

- 1. On the navigation screen, press soft key, then press the **[NEXT TG]** soft key.
- Press the CH▼/CH▲ key to select the desired destination.
- 3. Press the **[ENTER]** soft key. The navigation screen with a new destination appears.

## 12.2.4 Selecting Automatic or Manual Routing

Use this selection to start navigation to the next target automatically or manually when your vessel has arrived at a target point.

| Press and hold | WAYPOINT SETUP | SELECT   | ROUTING OPERATION | SELECT |
|----------------|----------------|----------|-------------------|--------|
|                | (ལோ / ལྒ key)  | ( E key) |                   | ( key) |

- 1. Select "AUTO" or "MANUAL" with the CH▼/CH▲ key, then press the [ENTER] soft key.
- 2. Press the CLR key to return to radio operation.

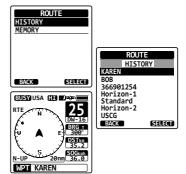

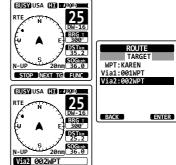

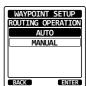

## 13. GM OPERATION

The GM (Group Monitor) feature of the **HX890** utilizes the same system as the DSC Group call and Auto Position Polling, to display the group members' locations.

### **13.1 SETTING UP GM OPERATION**

The **HX890** is capable of storing up to 10 groups with 1 to 9 members each.

#### 13.1.1 Setting Up Group Directory

#### NOTE

- For this function to operate, the same group MMSI must be programmed into each transceiver of group members to be monitored. Refer to section "11.6.1 Setting up a Group Call" for details.
- Group members for GM operation can only be selected from the Individual/Position Call directory, therefore all members that you want to monitor must be stored in the directory. Refer to section "11.5.1 Setting up the Individual Call Directory" for details.

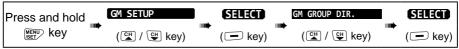

- 1. Select "ADD" with the CH▼/CH▲ key, then press the [SELECT] soft key.
- 2. Select "NAME" with the CH ▼/CH ▲ key, then press the [SELECT] soft key.
- Enter a name for the route by pressing the CH▼/CH▲ key and the [SELECT] soft key. When finished entering the name, press the [FINISH] soft key.

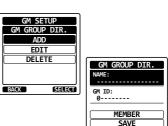

BACK

SELECT

4. Select "GM ID" with the CH▼/CH▲ key, press the [SELECT] soft key, then enter the group MMSI number.

When finished entering the MMSI, press the **[FINISH]** soft key.

- 5. Select "MEMBERS" with the CH▼/CH▲ key, then press the [SELECT] soft key.
- Press the CH▼/CH▲ key to select a list number, then press the [SELECT] soft key.
- Press the CH▼/CH▲ key to select a member from the Individual directory, then press the [SELECT] soft key.
- 8. Repeat steps 11 and 11 to add members to the group.
- 9. Press the **[BACK]** soft key to return to the "NAME" and "GM ID" screen.
- To store the data, select "SAVE"" with the CH▼/CH▲ key, then press the [ENTER] soft key.

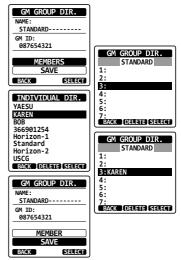

- 11. To enter other group directories, repeat steps 5 through 10.
- 12. Press the **CLR** key to return to radio operation.

## 13.1.2 Setting Up the Polling Time Interval

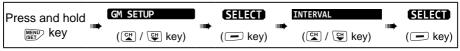

- Press the CH▼/CH▲ key to select the desired interval time, then press the [ENTER] soft key.
- 2. Press the CLR key to return to radio operation.

#### GM SETUP INTERVAL 1min 3min 5min 10min 15min BACK ENTER

## 13.1.3 Enabling/Disabling Transmission during GM Operation

| Pr | ess and hold       | GM SETUP<br>(CH / CH key) (CH / CH key) (CH / CH key) (CH / CH key)                                                                                                    | ( key)                                      |
|----|--------------------|----------------------------------------------------------------------------------------------------|---------------------------------------------|
| 1. | sion type,<br>0FF: | CH▼/CH▲ key to select the desired transmis-<br>then press the [ENTER] soft key.<br>Disables the transmission during GM operation.<br>Enables the transmission during the GM target<br>display. | GM SETUP<br>GM TX<br>OFF<br>ON GM<br>ON ALL |
| 2  |                    | Enables the transmission during the GM opera-<br>tion.                                                                                                    |                                             |

2. Press the **CLR** key to return to radio operation.

# 13.2 STARTING GM OPERATION

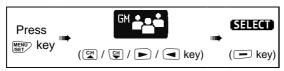

GROUP MONITOR MEMORY

SELECT

KAREN BOB 366901254

Horizon-1 Standard

Horizon-2 USCG

> ø ß

> > 4

ദ

N-HE

BACK

1. Select a group you want to monitor with the CH▼/CH▲ key, then press the [SELECT] soft key.

The GM operation starts and the GM target display appears.

2. Press the CLR key to return to radio operation

## 13.2.1 Transmitting a DSC Call to a Group Member

- Press  $\triangleleft$ / $\blacktriangleright$  key while the GM target is 1. displayed, then press the [LIST] soft key.
- 2. Press the  $CH \vee / CH \blacktriangle$  key to select a member you want to call.
- 3. Press the [SELECT] soft key. The list number of the selected member will be highlighted, and the name of the selected member will be displayed at the bottom of the screen.
- 4. Press **◄**/**▶** key, then press the **[CALL]** soft key to transmit a DSC Individual call to the selected member.

# 13.2.2 Starting Navigation to a Group Member

- Press  $\triangleleft$ / $\blacktriangleright$  key while the GM target is 1 displayed, then press the [LIST] soft key.
- 2. Press the  $CH \vee / CH \blacktriangle$  key to select a member you want to approach.
- 3. Press the [INFO] soft key to display the location, distance, and bearing of the selected member.
- 4. Press the [TO WPT] soft key to start navigation to the selected member. (Press the [BACK] soft key twice to cancel and return to the GM target display.)

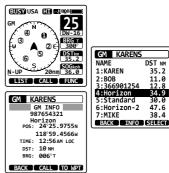

35.2

30.0

47.6

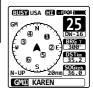

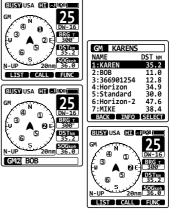